# Printing documents from your own device

## **Introduction**

To be able to print easily from your own laptop, smartphone or tablet to the WUR-printer the service PrintMyDoc has been set up. This instruction will explain what actions are necessary to enable the use of this service.

## **Requirements**

- An active internet connection
- A WURnet-account, this is your employee or student username with associated password.
- A WUR-card
- An account created via [https://wageningenur.printmydoc.nl/login.aspx.](https://wageningenur.printmydoc.nl/login.aspx)

### **Guide**

#### **Step 1 – Create an account on PrintMyDoc:**

- Go to<https://wageningenur.printmydoc.nl/login.aspx> and create an account by pressing "Is it your first time here? Register now!"
- For signing up use your WUR e-mail address and create a password (this is not the password for your WURnet-account and you have to register with your WURaccount).
- Press "I agree with terms and conditions"

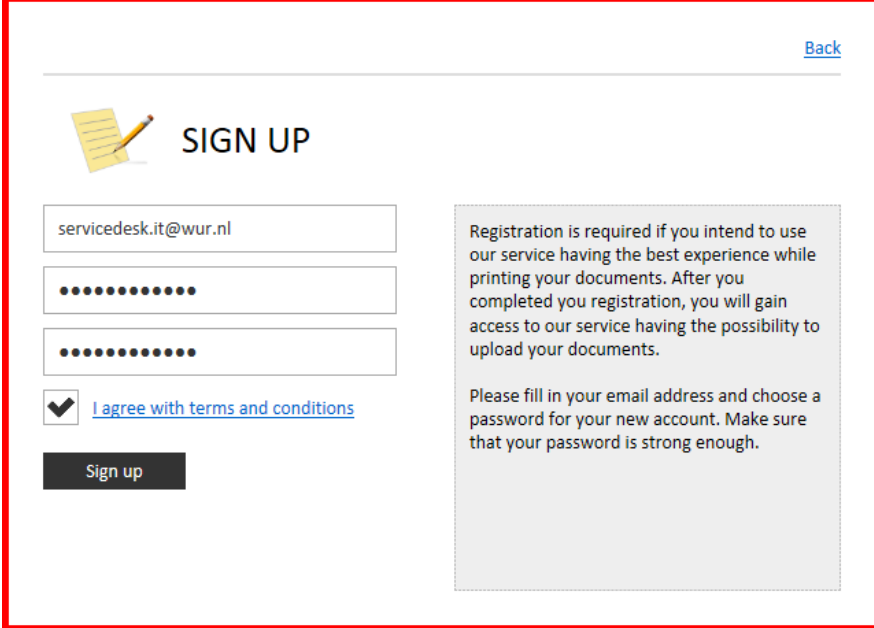

- You will receive an e-mail from [noreply@printmydoc.nl](mailto:noreply@printmydoc.nl) with the request to confirm your account by pressing the link in the email.
- After you have confirmed your account you can login on this page: [https://wageningenur.printmydoc.nl/login.aspx.](https://wageningenur.printmydoc.nl/login.aspx)

#### **Step 2 – Upload a document**

- Log in on the website [https://wageningenur.printmydoc.nl/login.aspx.](https://wageningenur.printmydoc.nl/login.aspx)
- Press "Choose file" to select the file you want to send to the WUR-printer
- The file will be uploaded.
- Additionally you can select several options, color or black/white, duplex printing (print on both sides), collate and the amount of copies.
- Press "Finish!" to send it to the WUR-printer queue.
- Now you can go to a WUR-printer and print your document.

#### **Alternative method – E-mail the document**

- Log in on the website [https://wageningenur.printmydoc.nl/login.aspx.](https://wageningenur.printmydoc.nl/login.aspx)
- Select the option "Email Upload"
- Click on "Activate"

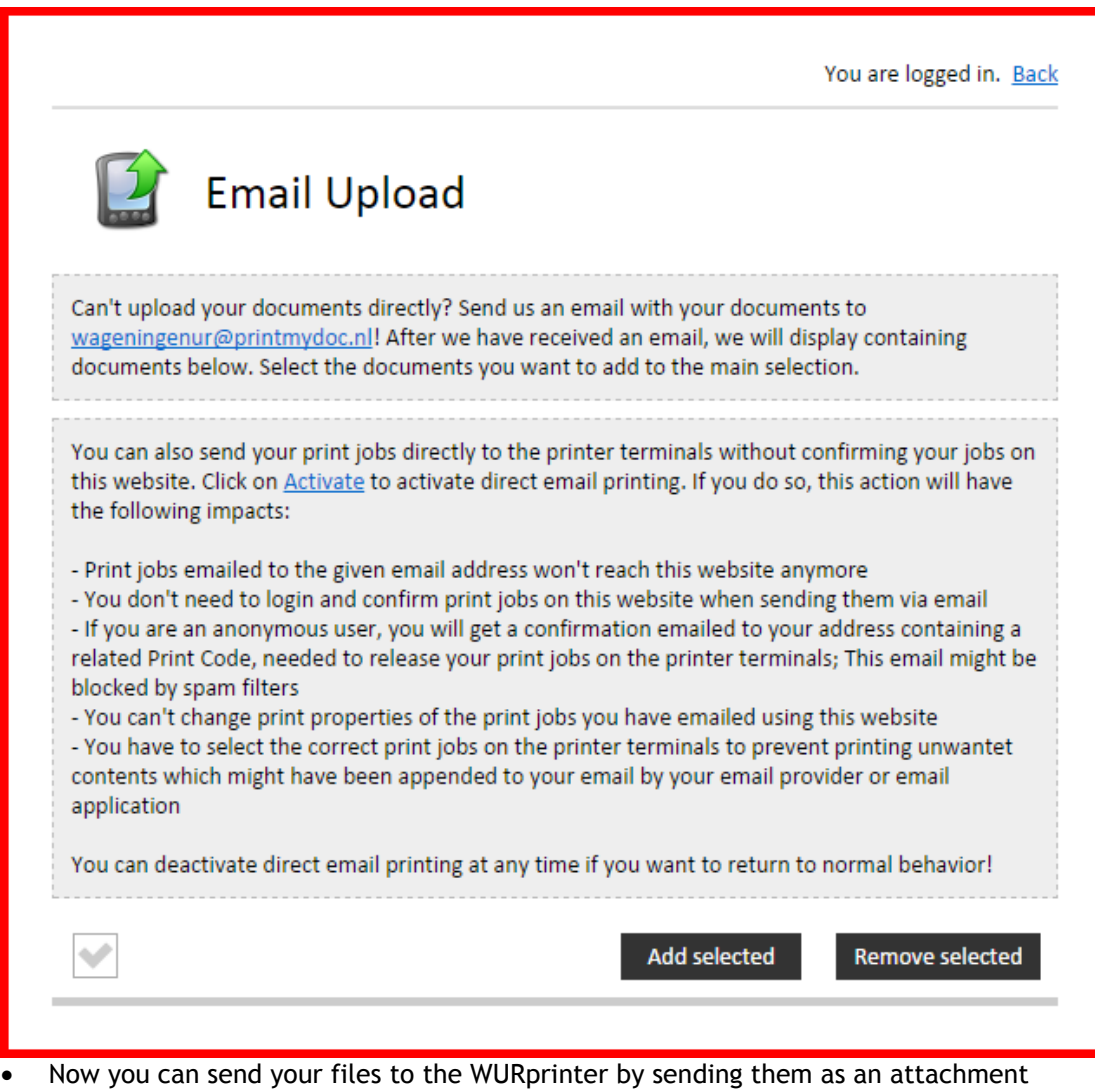

to [wageningenur@printmydoc.nl.](mailto:wageningenur@printmydoc.nl)

Be aware: The e-mail itself, as well as the attachment, will be placed in the queue and by default the print will be in color, unless the document does not contain any colors.